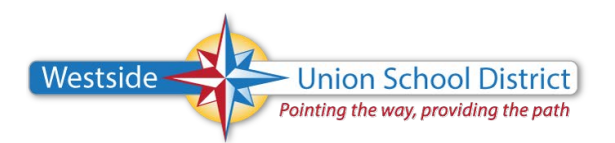

Setting Up District Email Apple (iOS): iPad, iPhone

This walk-through will guide you to connecting your mobile Apple device to receive district email. Keep in mind the mail applications on iPad and iPhone do not give you the same functionality as the desktop Outlook client. While on a school site, you should use Microsoft Outlook as installed on every Computer for maximum functionality and security.

## *\*DISCLAIMER: varying models and OS versions may have screens which appear differently than these instructions. The primary content remains the same:*

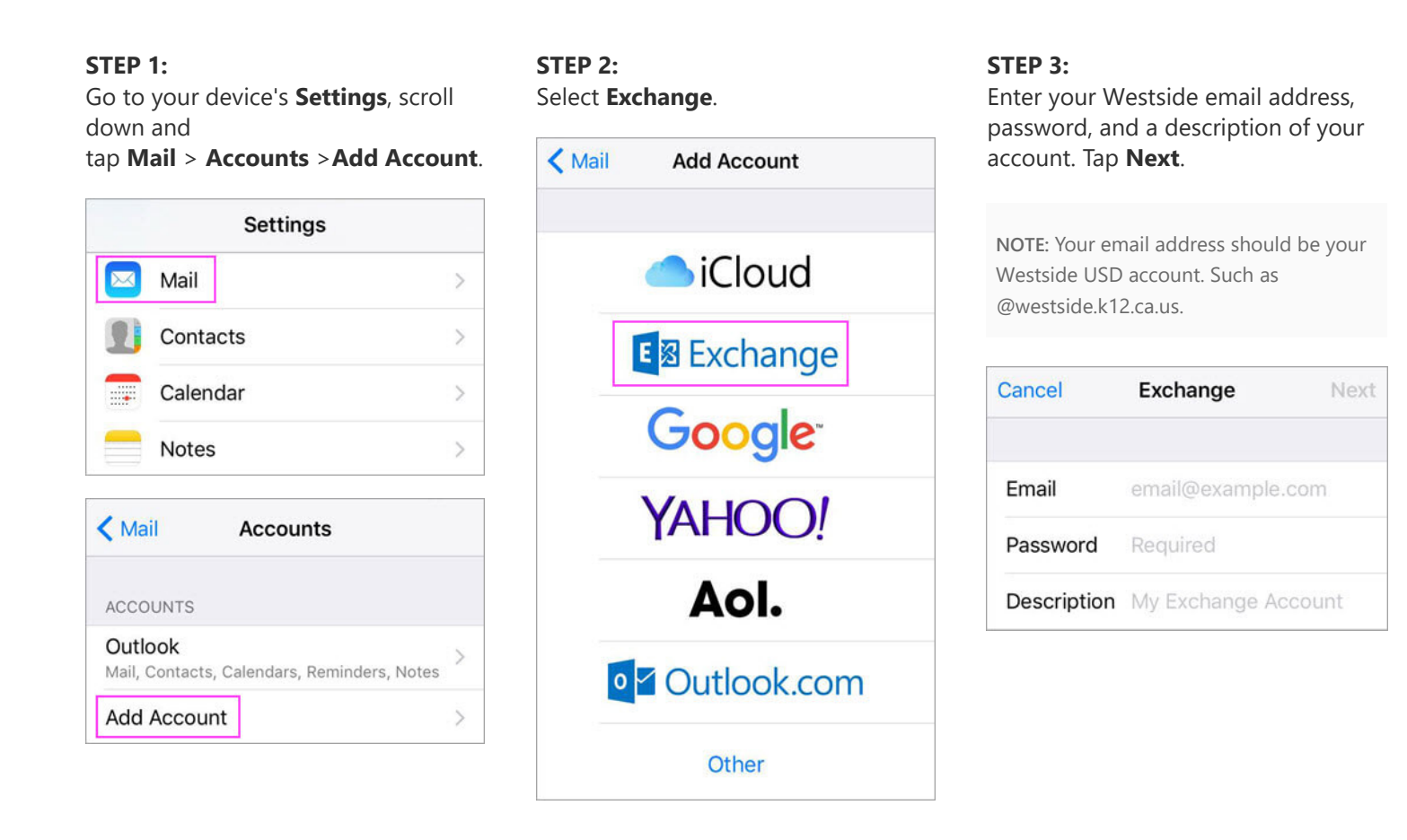

## STEP 4:

If you're prompted to enter server settings, enter the following and tap Next.

- Email: your full email address
- Server: outlook.office365.com
- Username: your full email address
- Password: email account password

## STEP 5:

The Mail app may request certain permissions such as accessing your calendar and contacts. To agree, tap Yes.

Then choose the apps you want your email account to sync with your iOS device and tap Save.

STEP 6: Now you're all set to go!